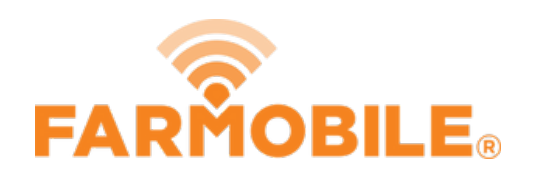

# **Delete Existing Input**

Delete an Input from the list.

Written By: Support

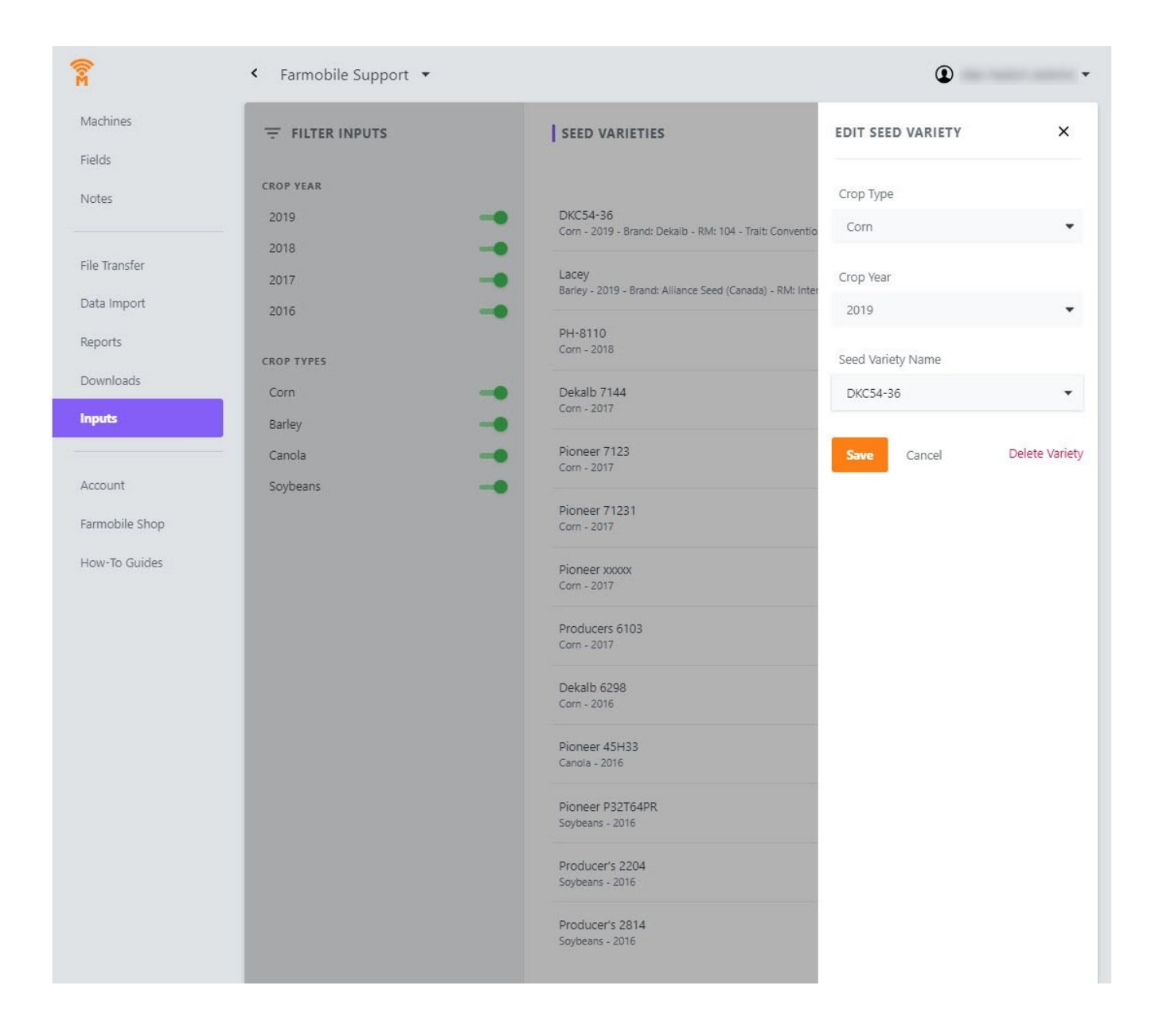

## **INTRODUCTION**

- User has the ability to delete an existing input.
- If the input has been associated to a Certified EFR you are not allowed to Delete it.

#### **Step 1 — Select Inputs from the Farmobile DataEngine℠ Menu**

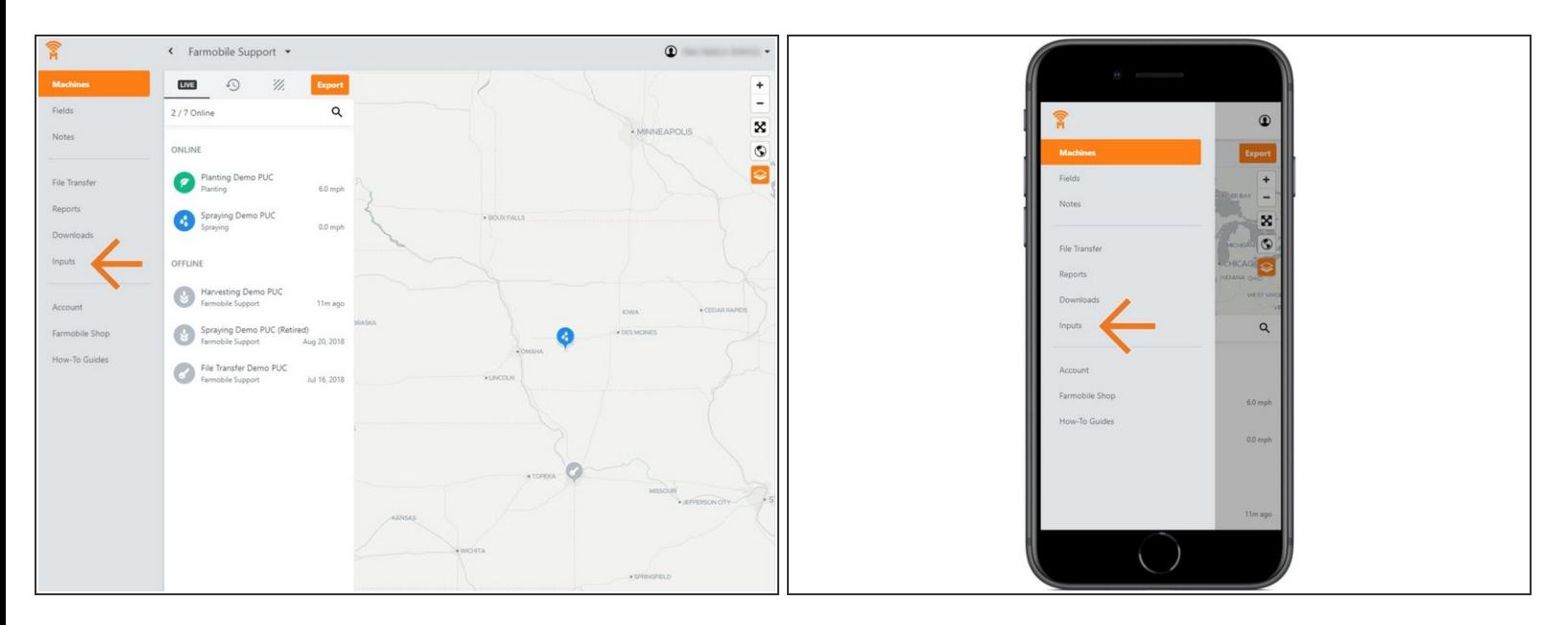

Selecting Inputs from the Farmobile DataEngine menu will open the Inputs page with all of your inputs listed to review.  $\bullet$ 

### **Step 2 — Select an Input from the list**

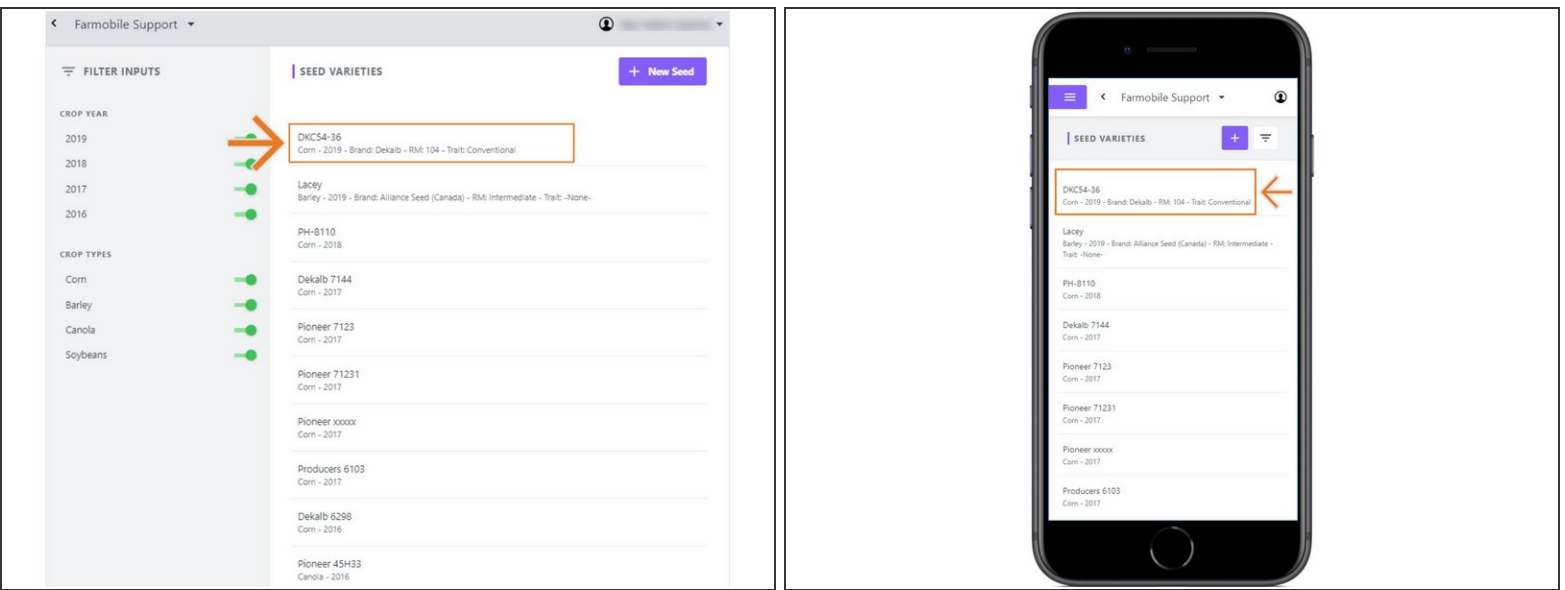

Select an Input record to open the Edit Seed Variety window.

### **Step 3 — Select Delete Variety**

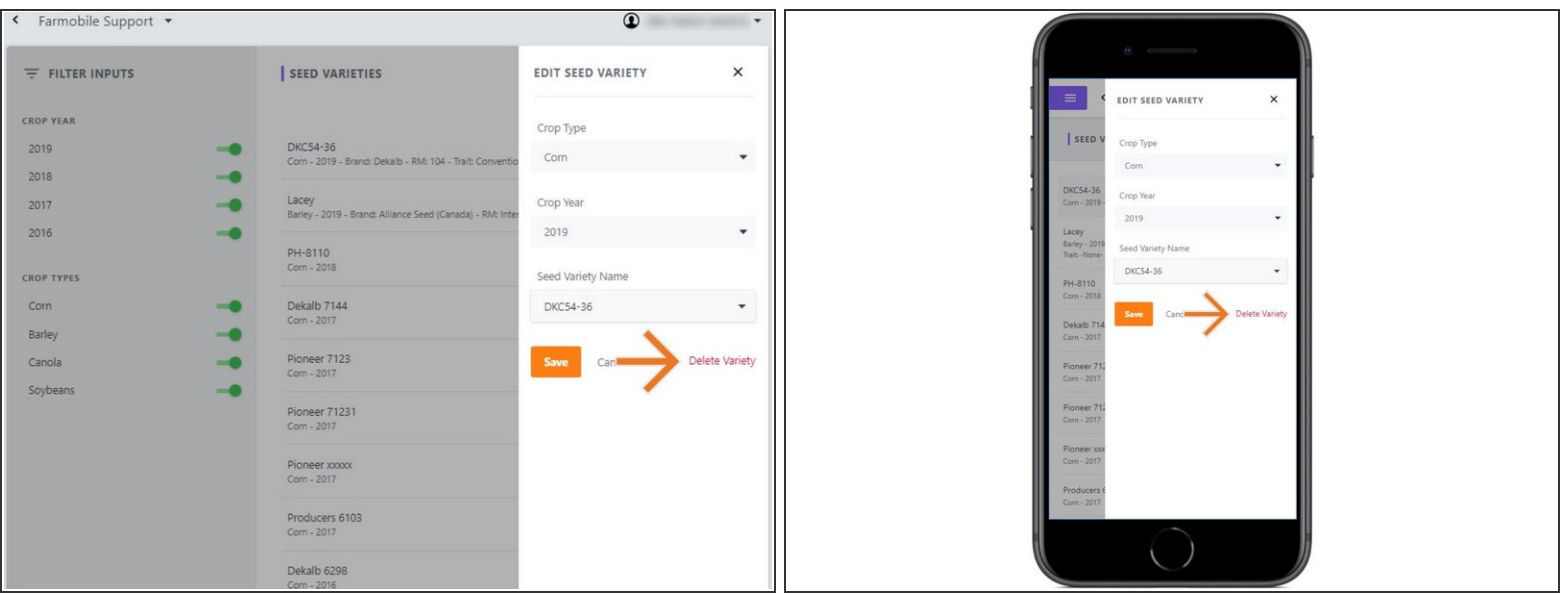

- Within the Edit Seed Variety window, select 'Delete Variety'.
- **NOTE**: If an input has been associated to a Certified EFR you are **NOT** allowed to delete it.

### **Step 4 — Confirm and Delete**

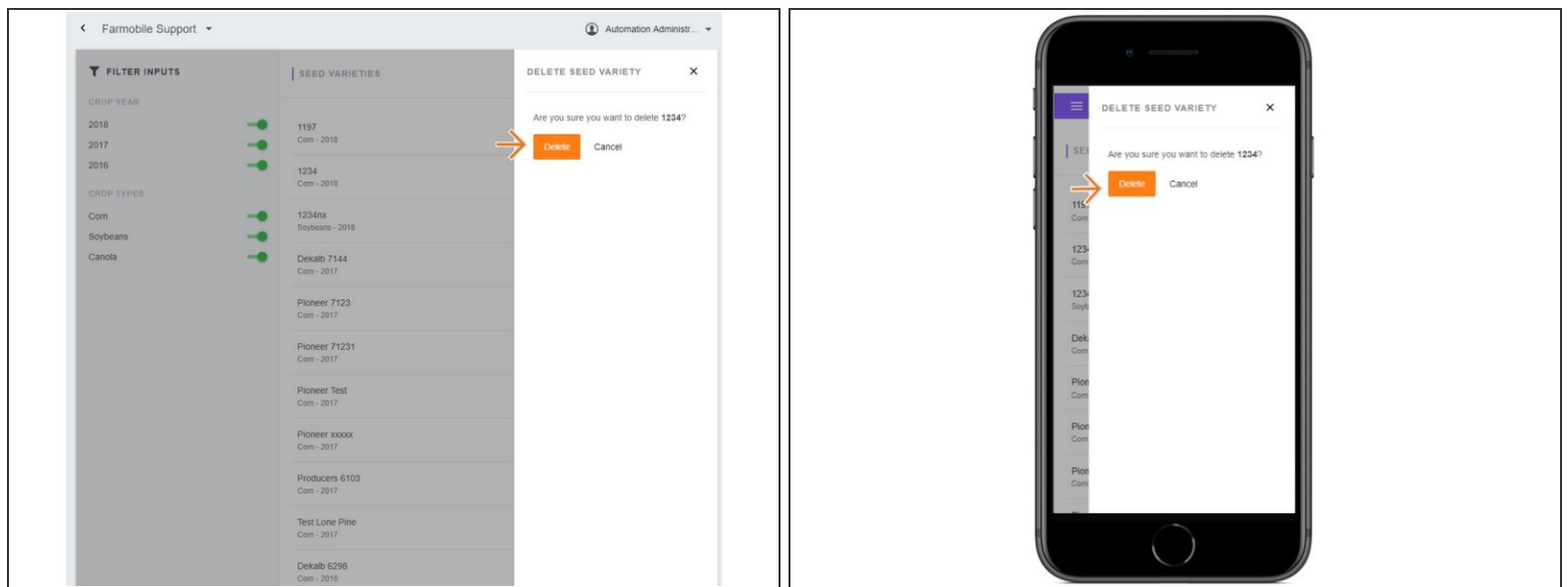

- Confirm that you want to delete the selected 'Input'.
- Select 'Delete' to remove the Input record from your Input list.